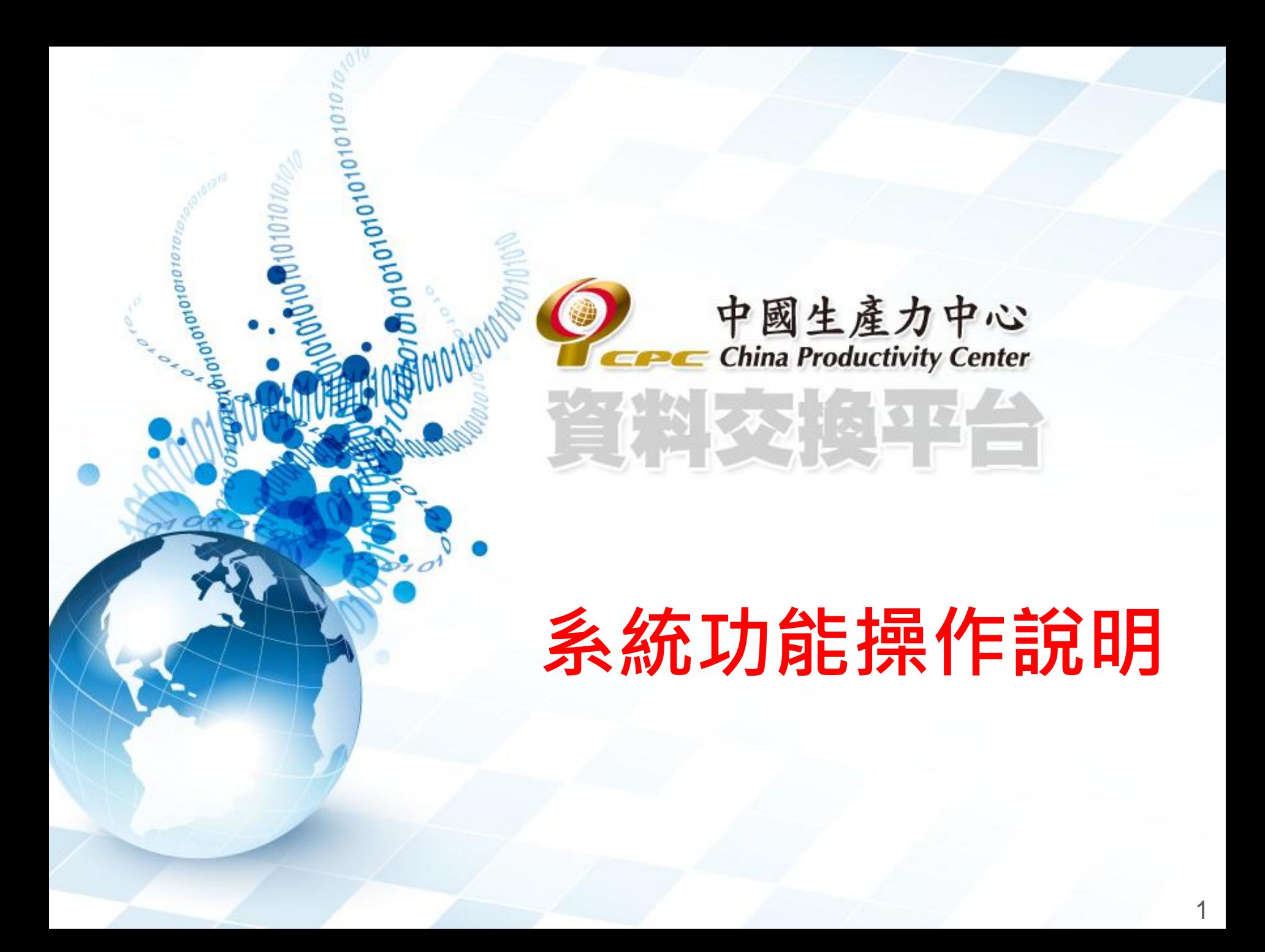

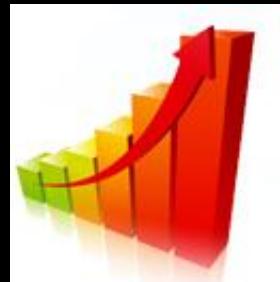

## 系統功能操作說明(1/8)

#### >依權限之不同,登入後之畫面,也會分別帶出不同之 功能。以下畫面為系統管理單位登入後之畫面:

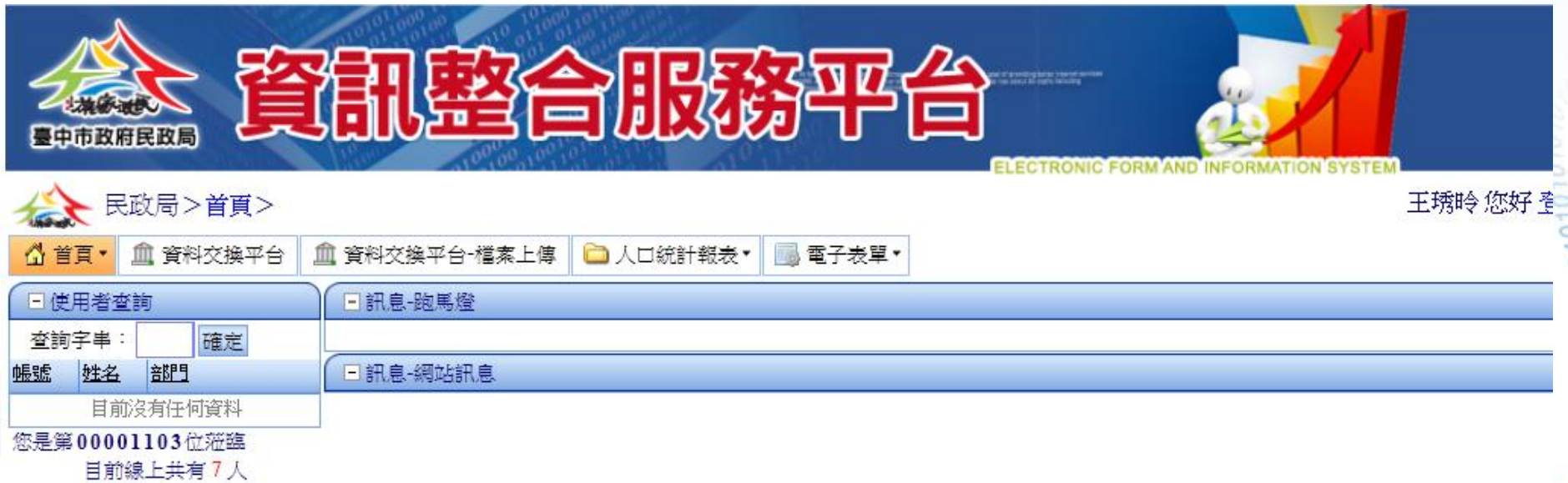

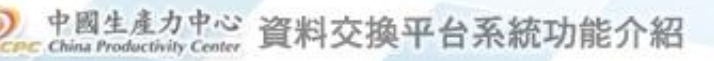

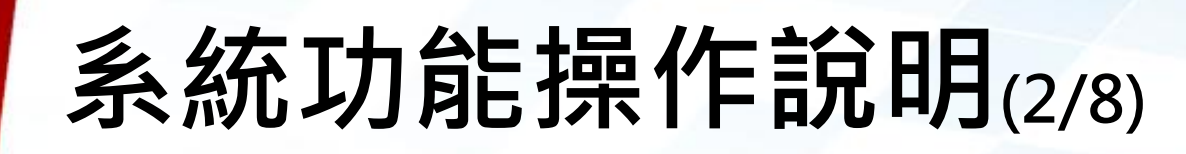

 本功能為提供給各戶政事務所窗口,及其他相關機關 下載資料用,利用此功能,相關之承辦人員,可各自 下載所需之資料。

選擇「資料交換平台」功能後,其畫面如下:

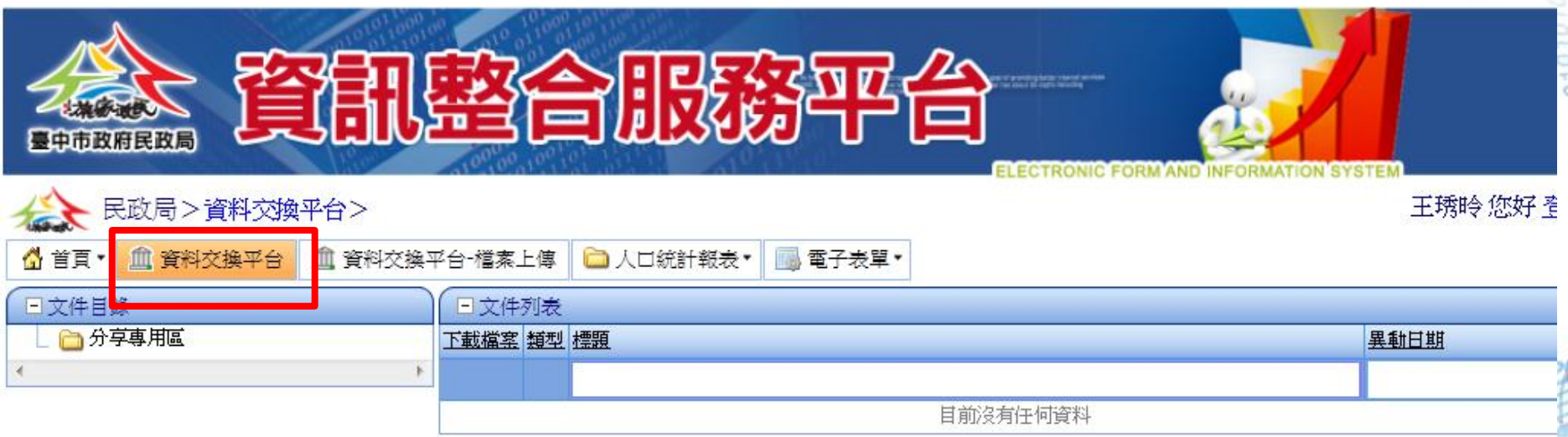

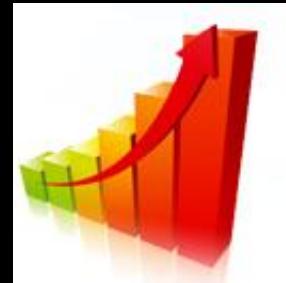

### 系統功能操作說明(3/8)

#### 請點選左側「分享專用區」功能後,再點選單位名稱, 例如:稅捐 - 大屯分局, 其結果畫面如下:

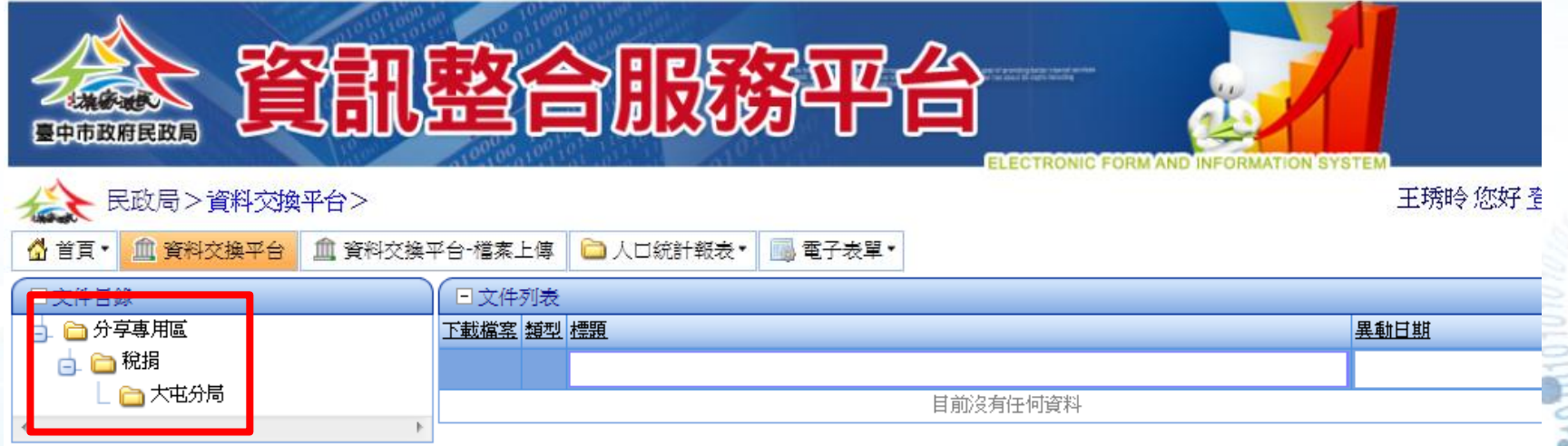

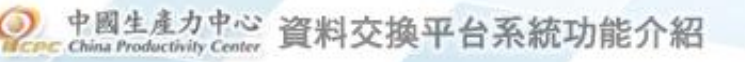

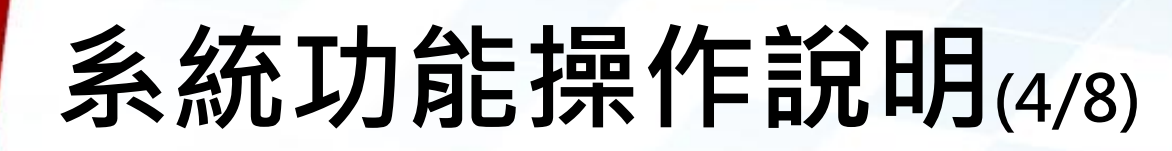

#### 點選所屬之單位後,右側單元即顯示目前可下載之資 料,請再點選「下載」功能,即可進行下載之作業, 其畫面如下:

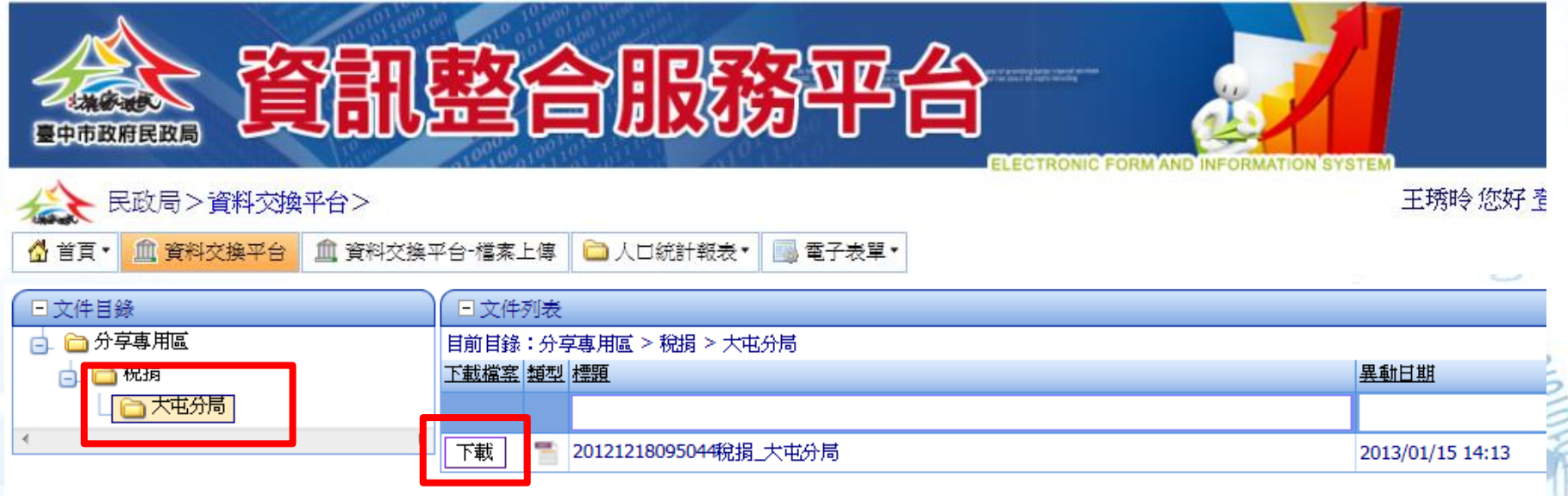

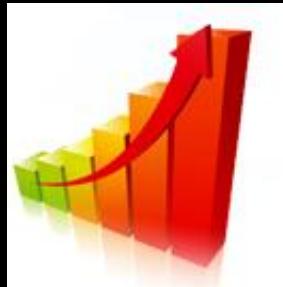

图生

### 系統功能操作說明(5/8)

#### >點選「下載」功能後,即跳出一訊息視窗,詢問您是 否要轉存該筆資料,其畫面如下:

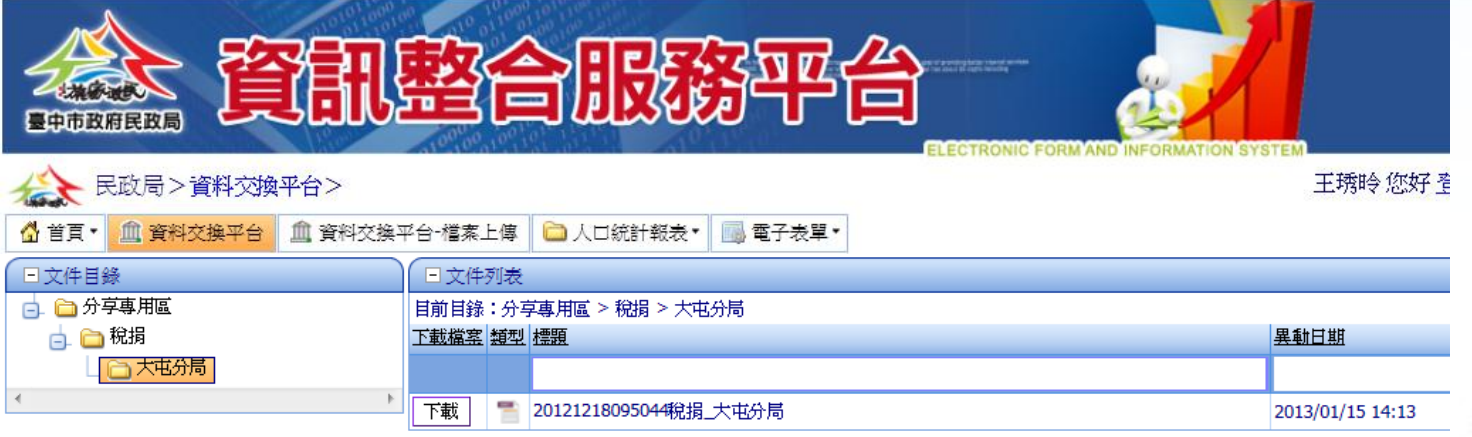

開啟(O)

儲存(S)

取消(C)

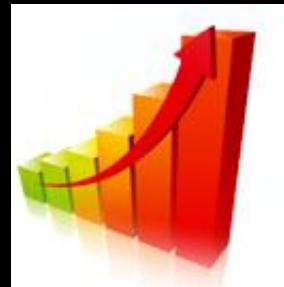

# 系統功能操作說明(6/8)

#### 請點選「儲存」之功能,來進行儲存。本次儲存採 「另存新增」方式進行,其畫面如下:

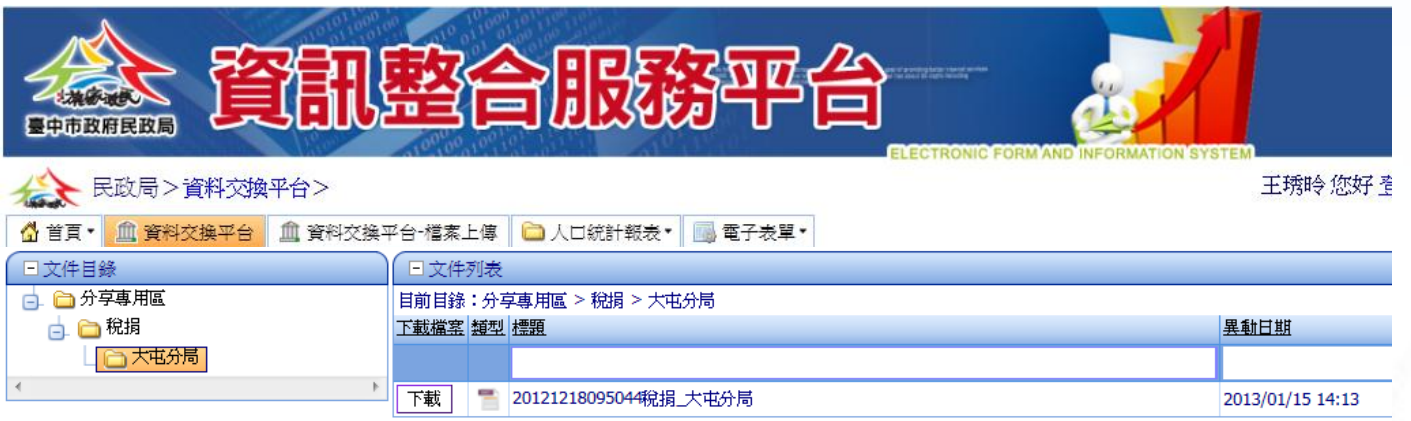

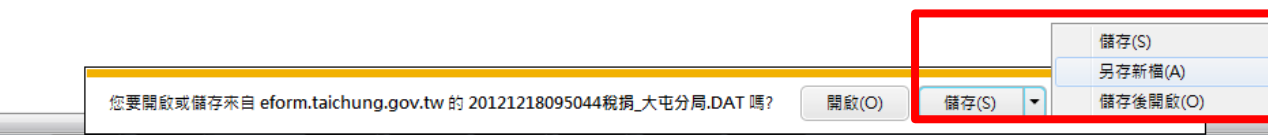

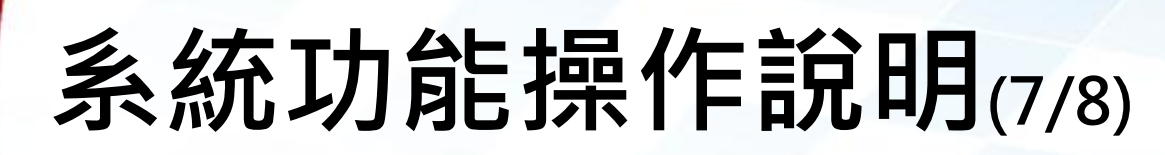

>點選後,系統會自動跳出儲存畫面,其畫面如下:

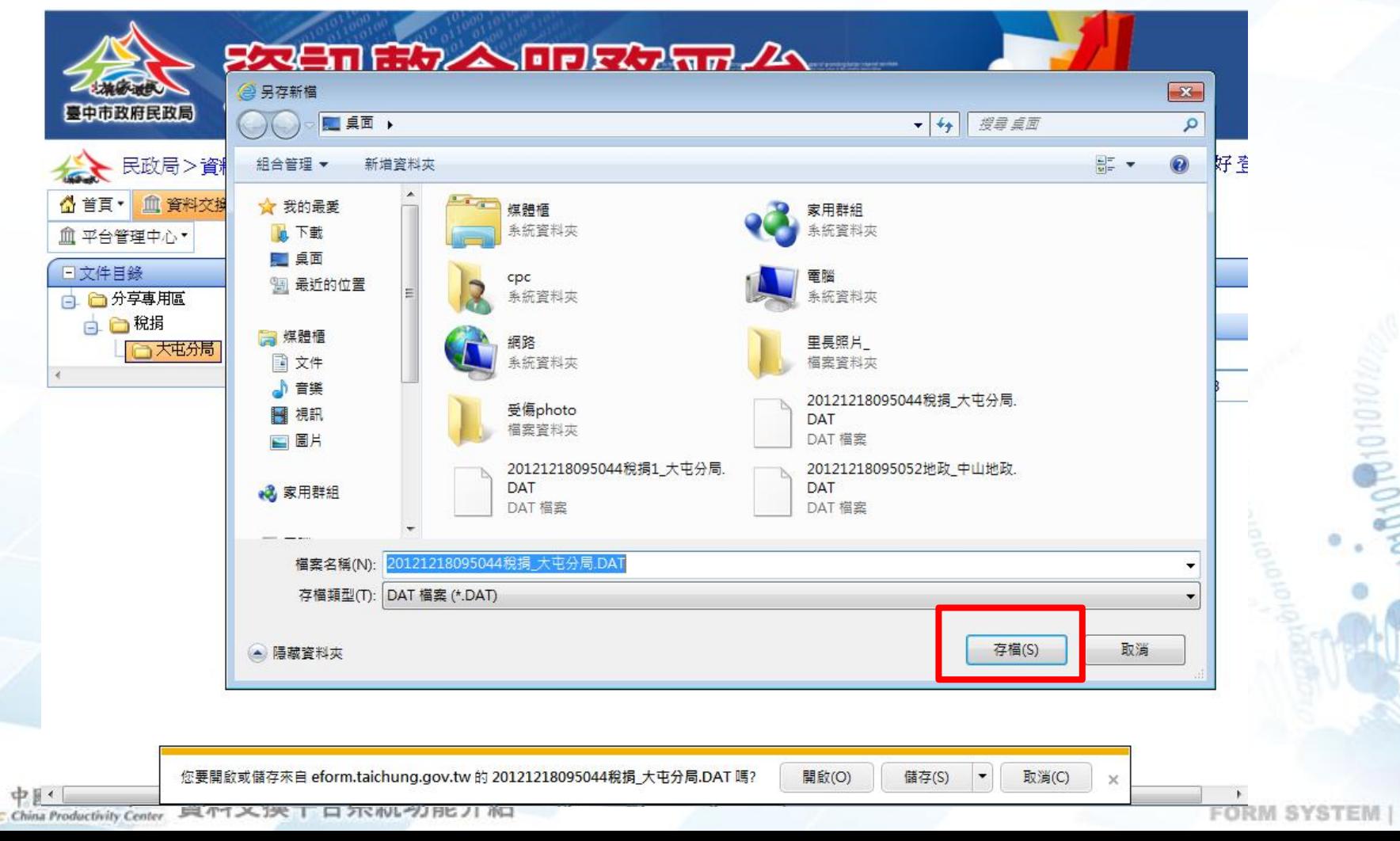

8

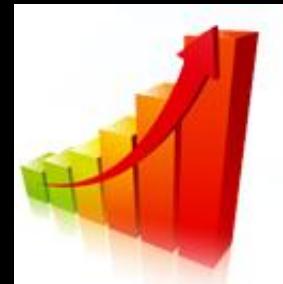

中國生。

#### 系統功能操作說明(8/8)

#### 確定儲存後,該筆即完成儲存之作業,其畫面如下:

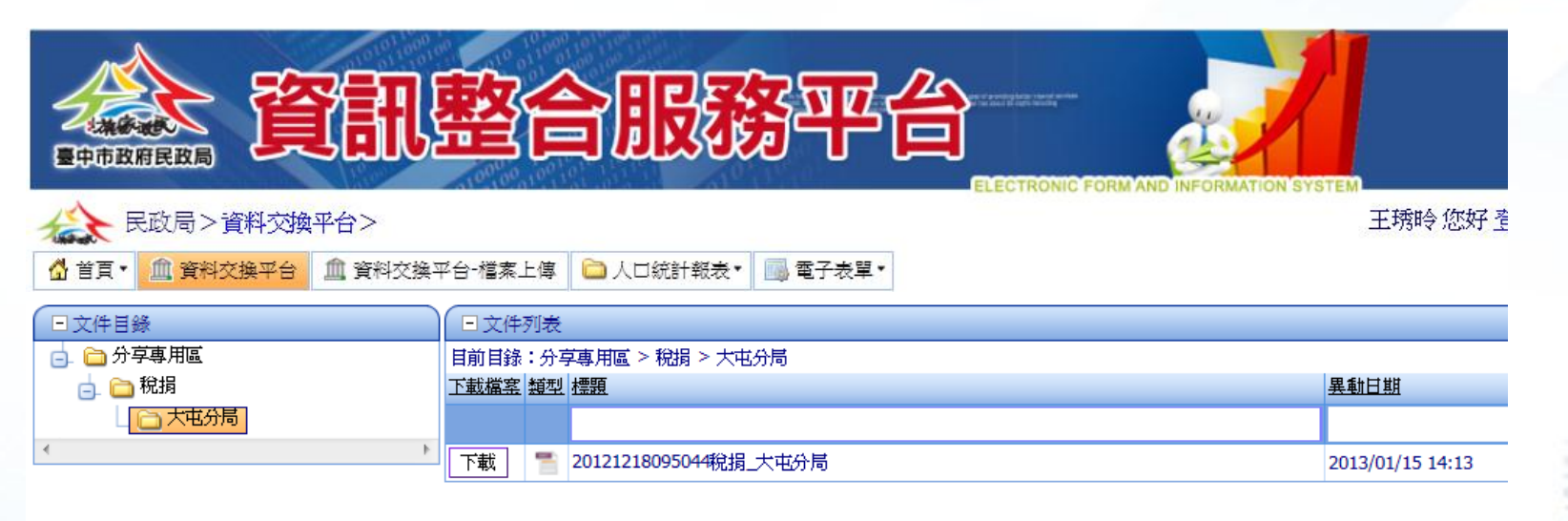

★請注意:若您於下載資料時,若無法 正常下載時,則請先將本網站加入至信 任網站,即可再重新下載資料。

★如何加入信任網站之操作步驟,請見 後面補充資料。

 $\times$ 

20121218095044稅捐1 大屯分局.DAT 下載已完成。

開啟(O)

9

 $L$ /STEM

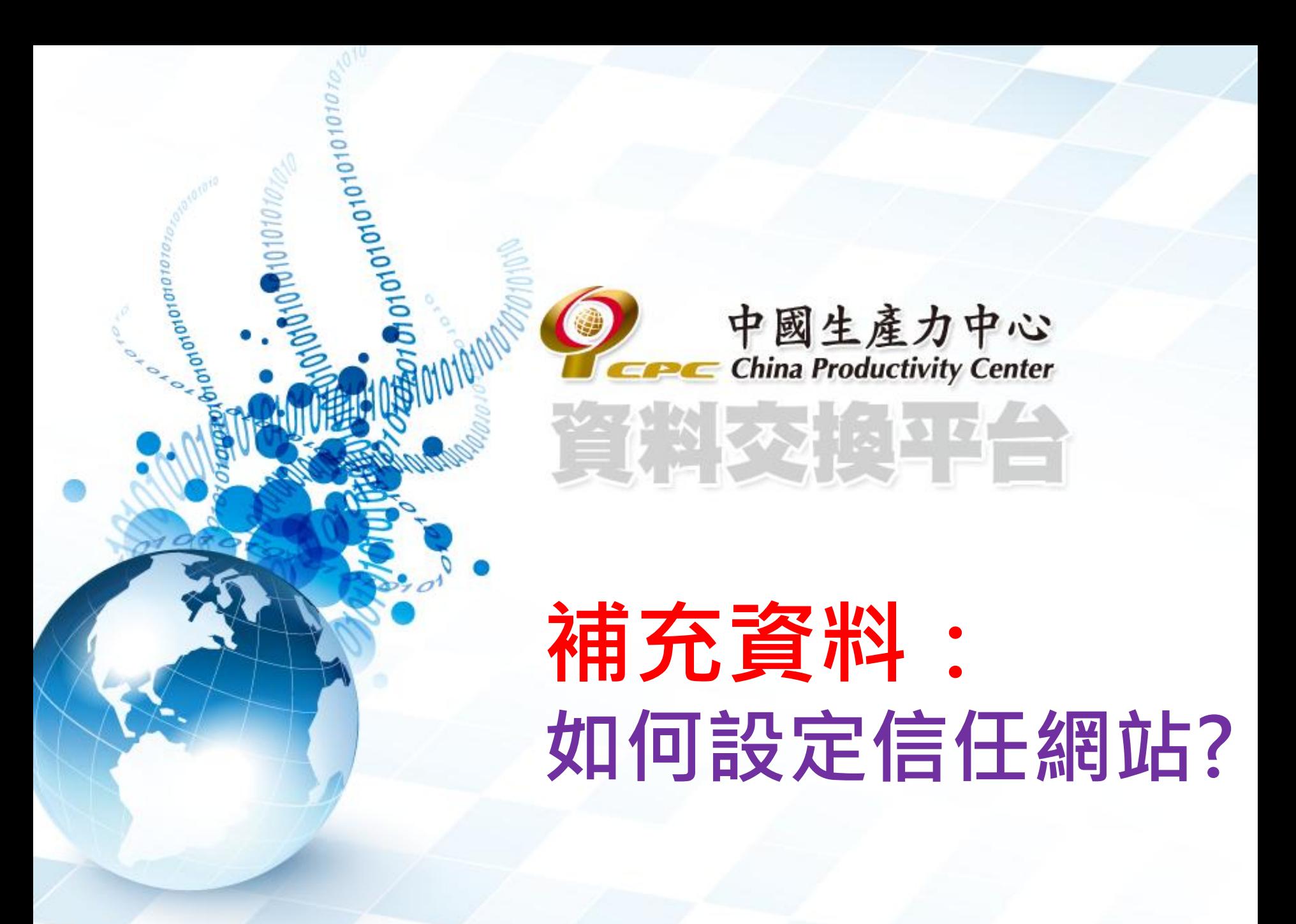

### 信任網站設定步驟說明(1/11)

#### 請先選擇主功能列「工具」選項,畫面如下:

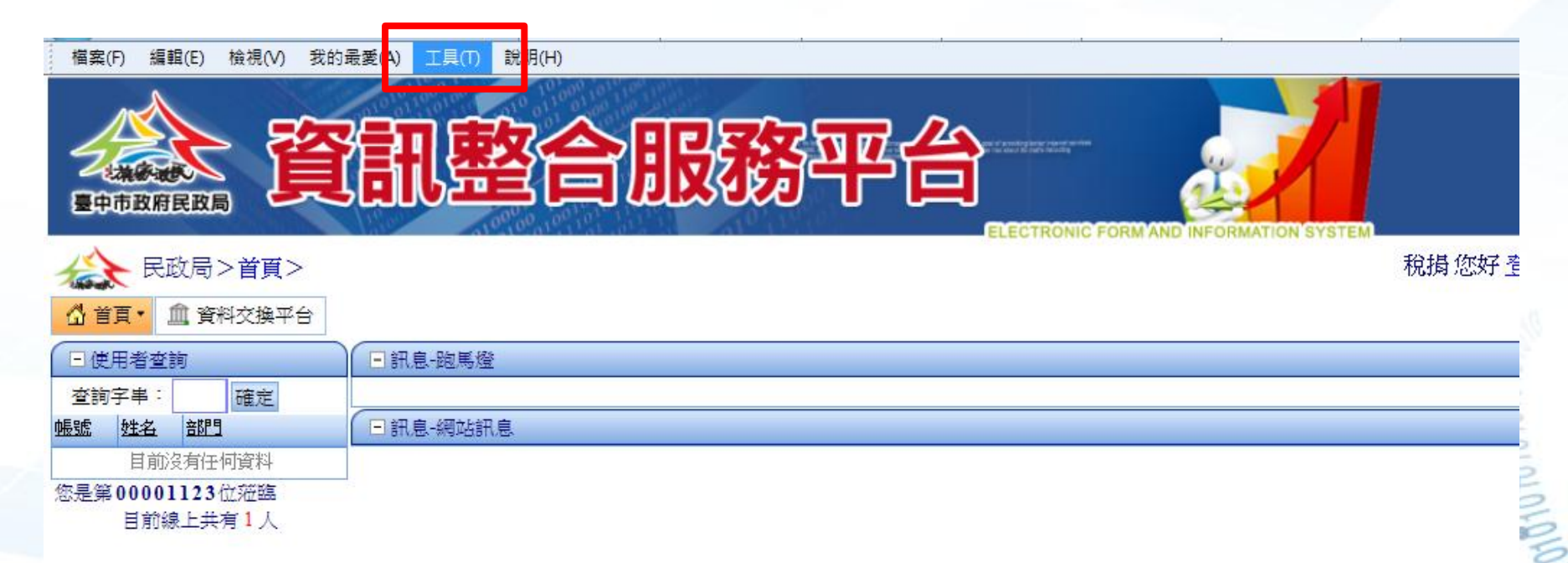

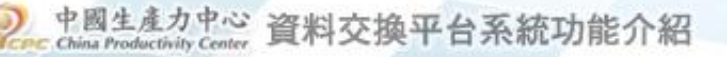

## 信任網站設定步驟說明(2/11)

#### 點選後,即出現一下拉式選擇,請再選擇 「網際網路選項」,其畫面如下:

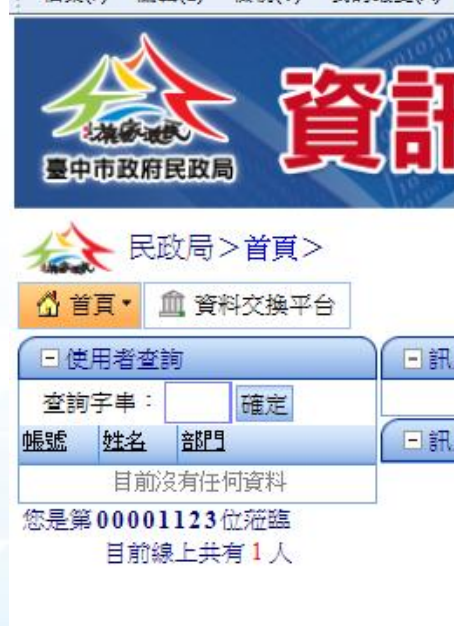

缠帽(F) 检焊心

我的最爱

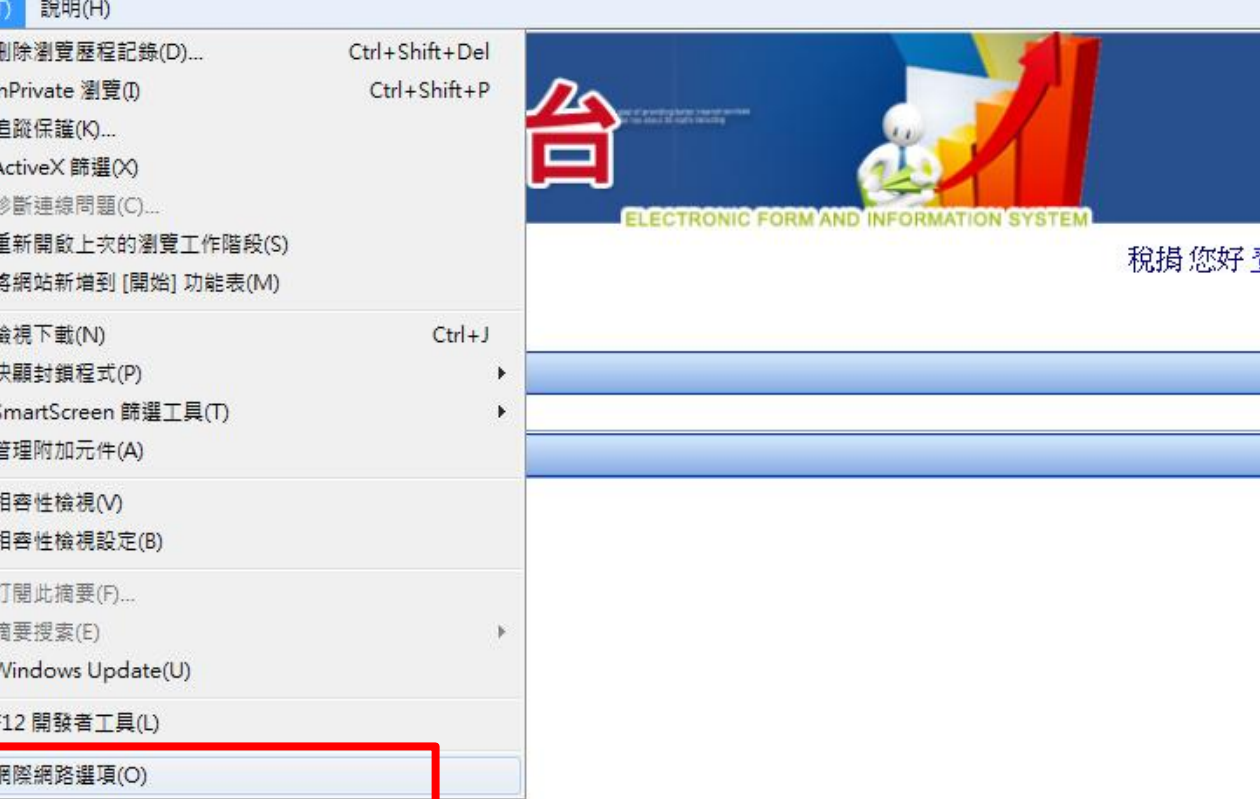

# 信任網站設定步驟說明(3/11)

點選後,即跳出一功能設定視窗,畫面如下:

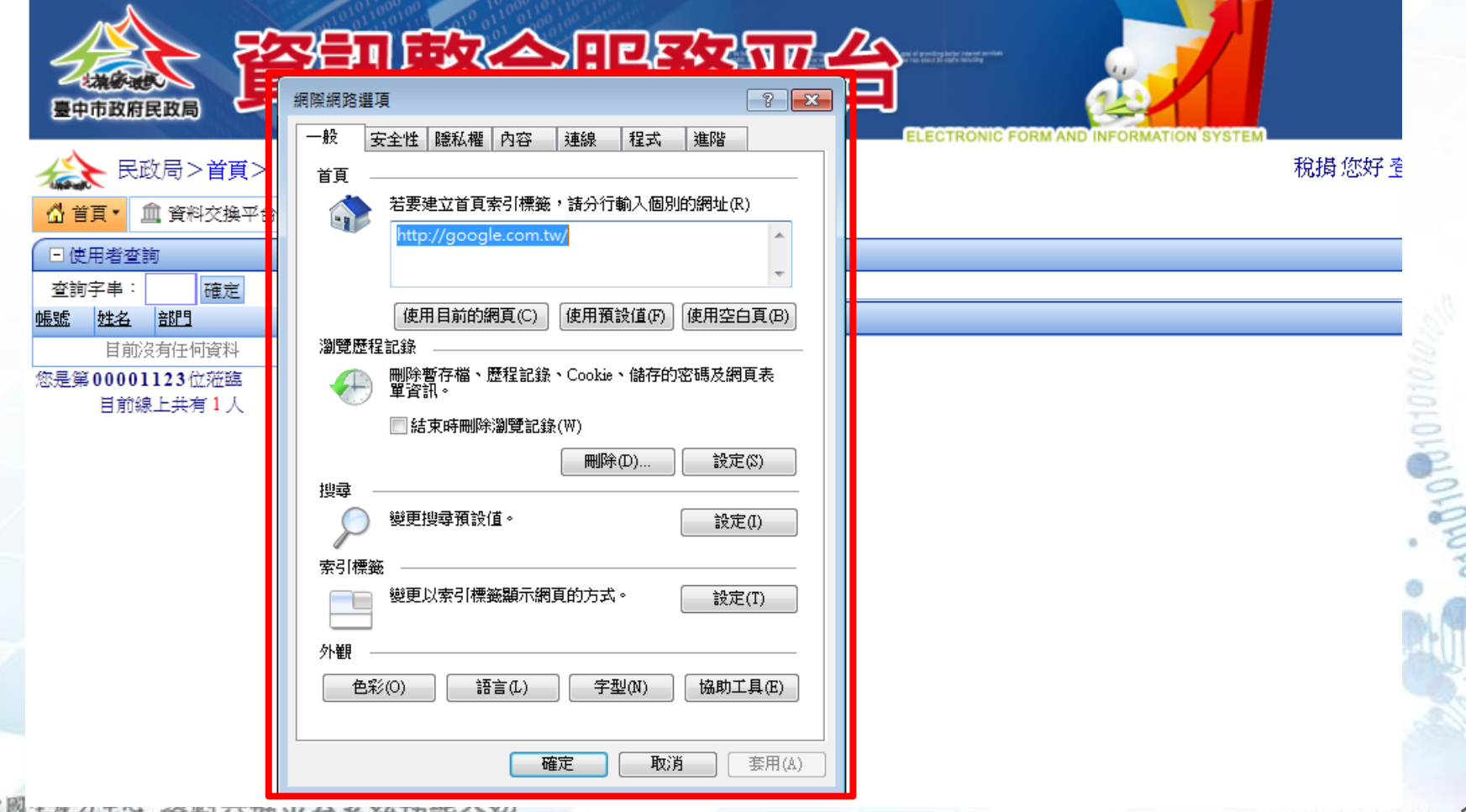

# 信任網站設定步驟說明(4/11)

#### 請選擇「安全性」的頁籤,畫面如下:

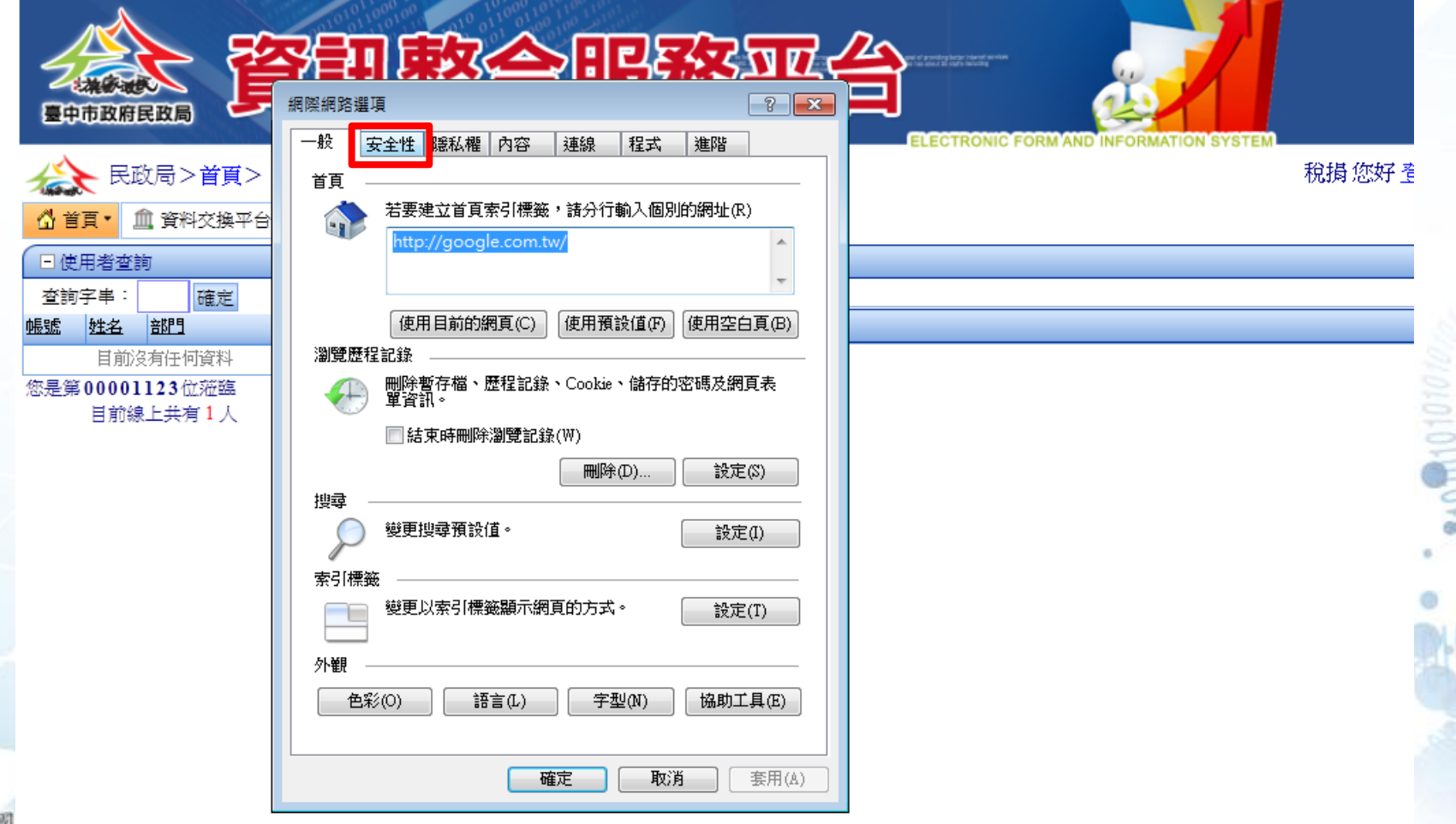

# 信任網站設定步驟說明(5/11)

點選後,即顯示相關設定功能,其畫面如下:

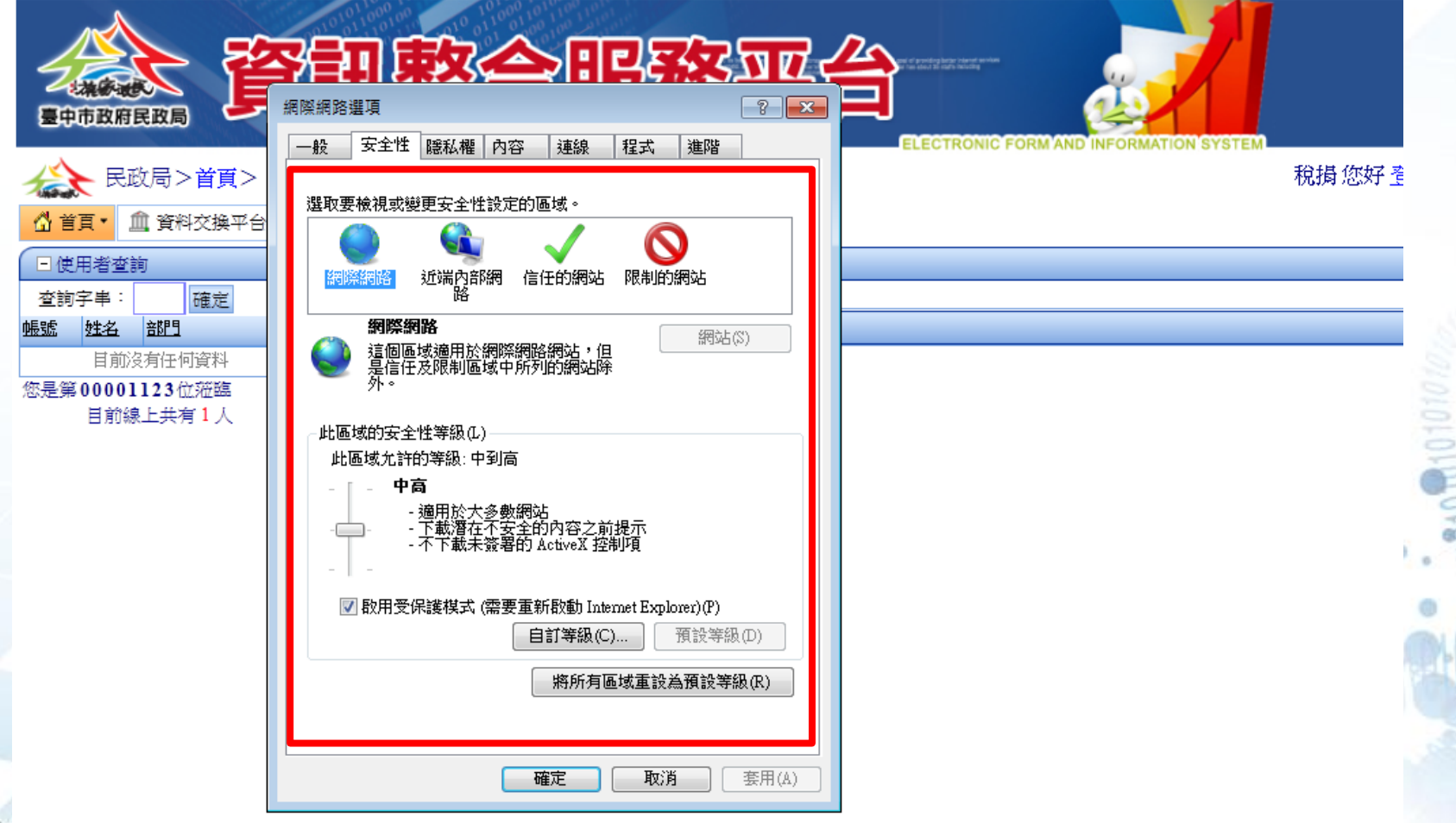

中國生生力 Y ~ 資料交換平台系統功能介紹

# 信任網站設定步驟說明(6/11)

#### 請再選擇「信任的網站」功能,其畫面如下:

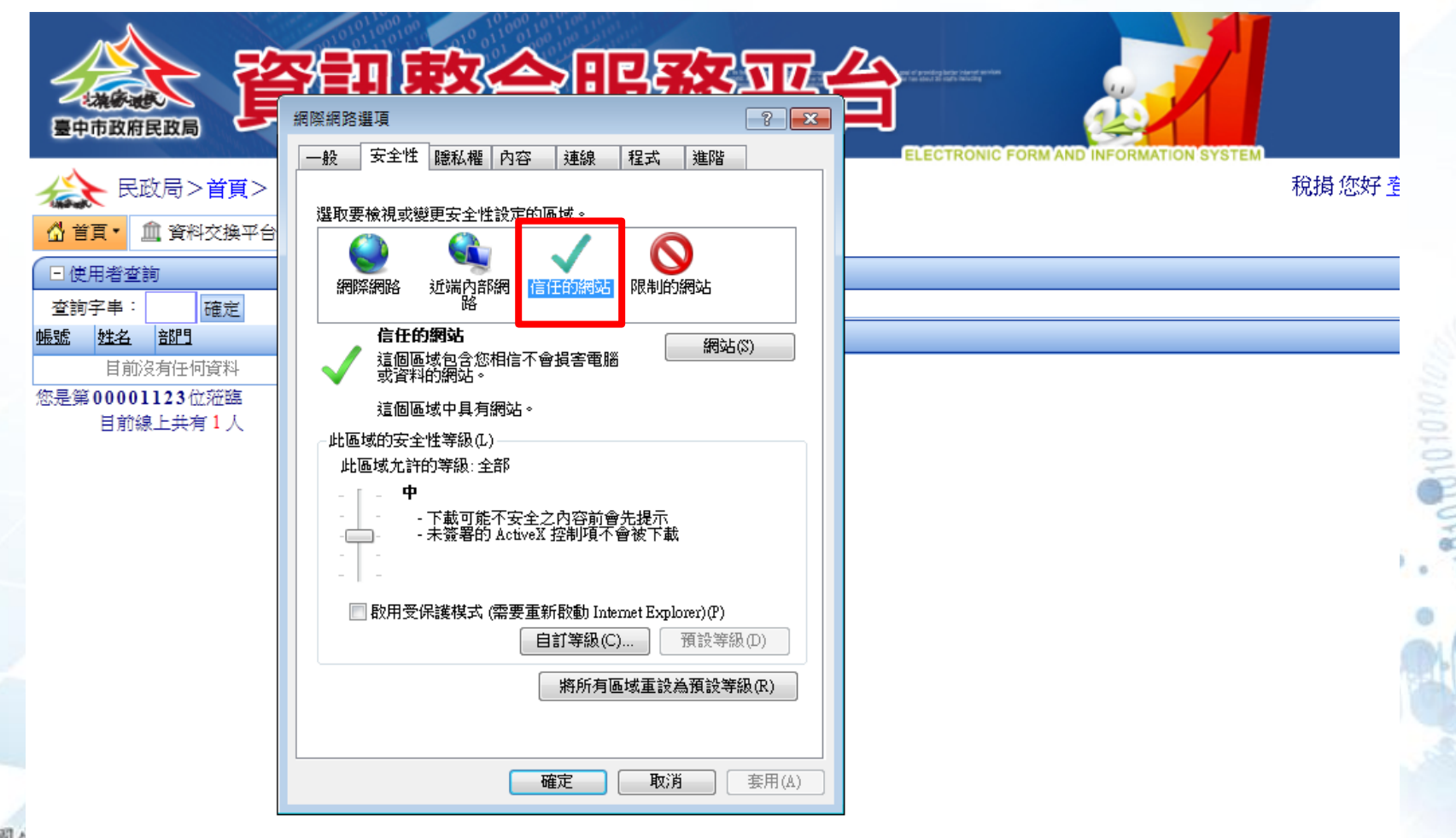

# 信任網站設定步驟說明(7/11)

#### 請再選擇右側功能「網站」,其畫面如下:

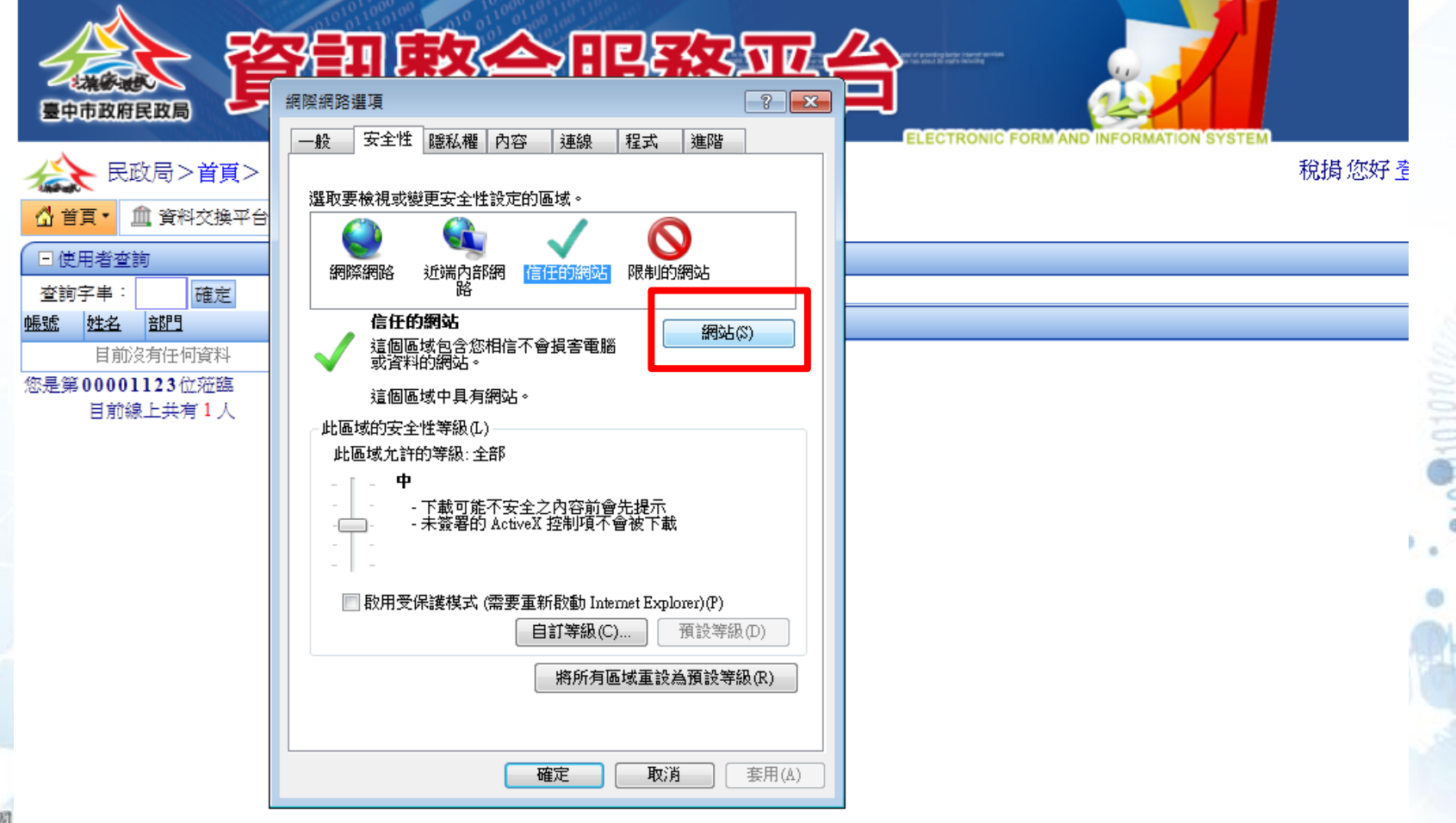

# 信任網站設定步驟說明(8/11)

點選後,即再跳出一設定視窗,其畫面如下:

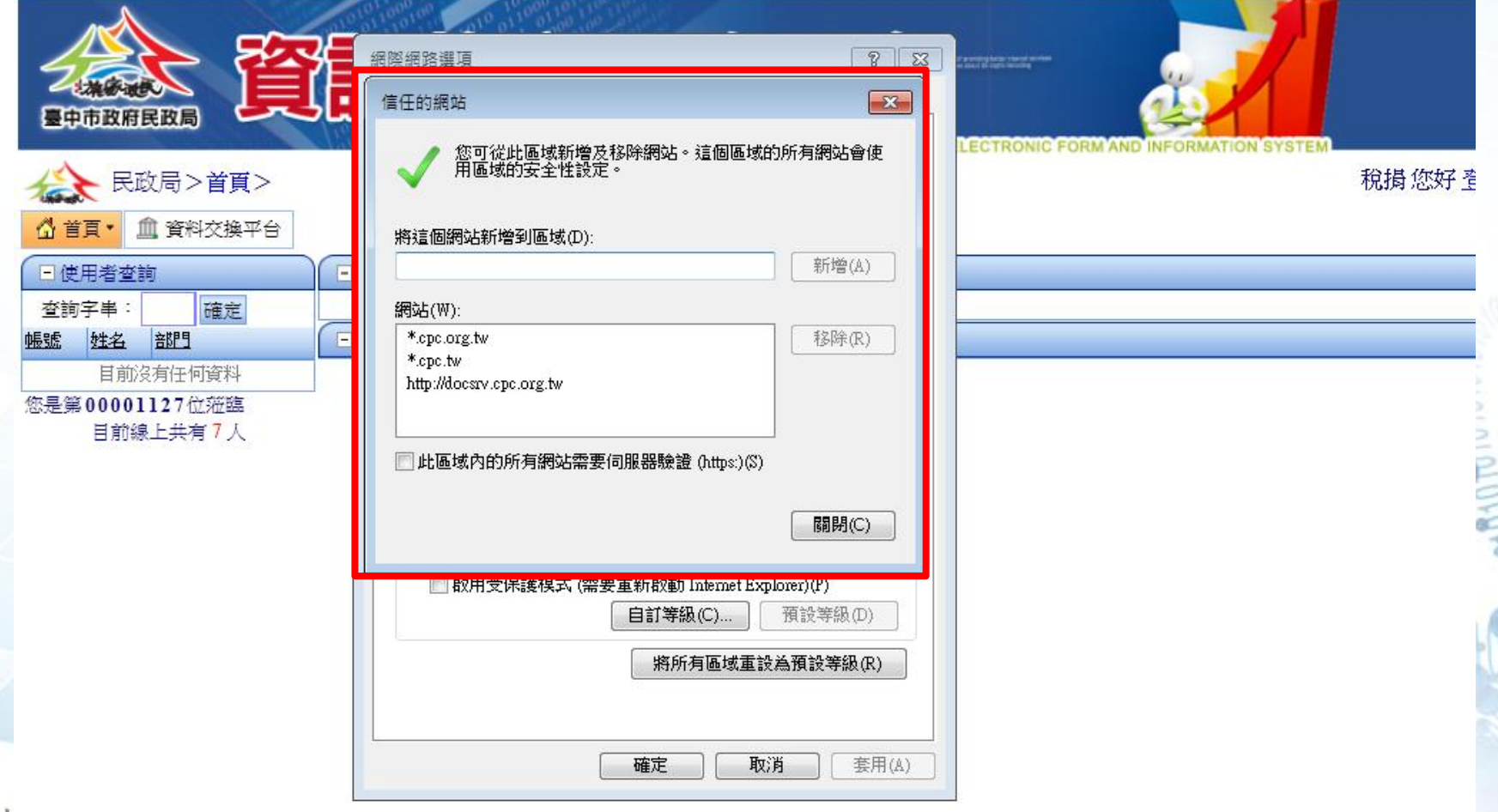

# 信任網站設定步驟說明(9/11)

#### 請將網址輸入至空格中,其畫面如下:

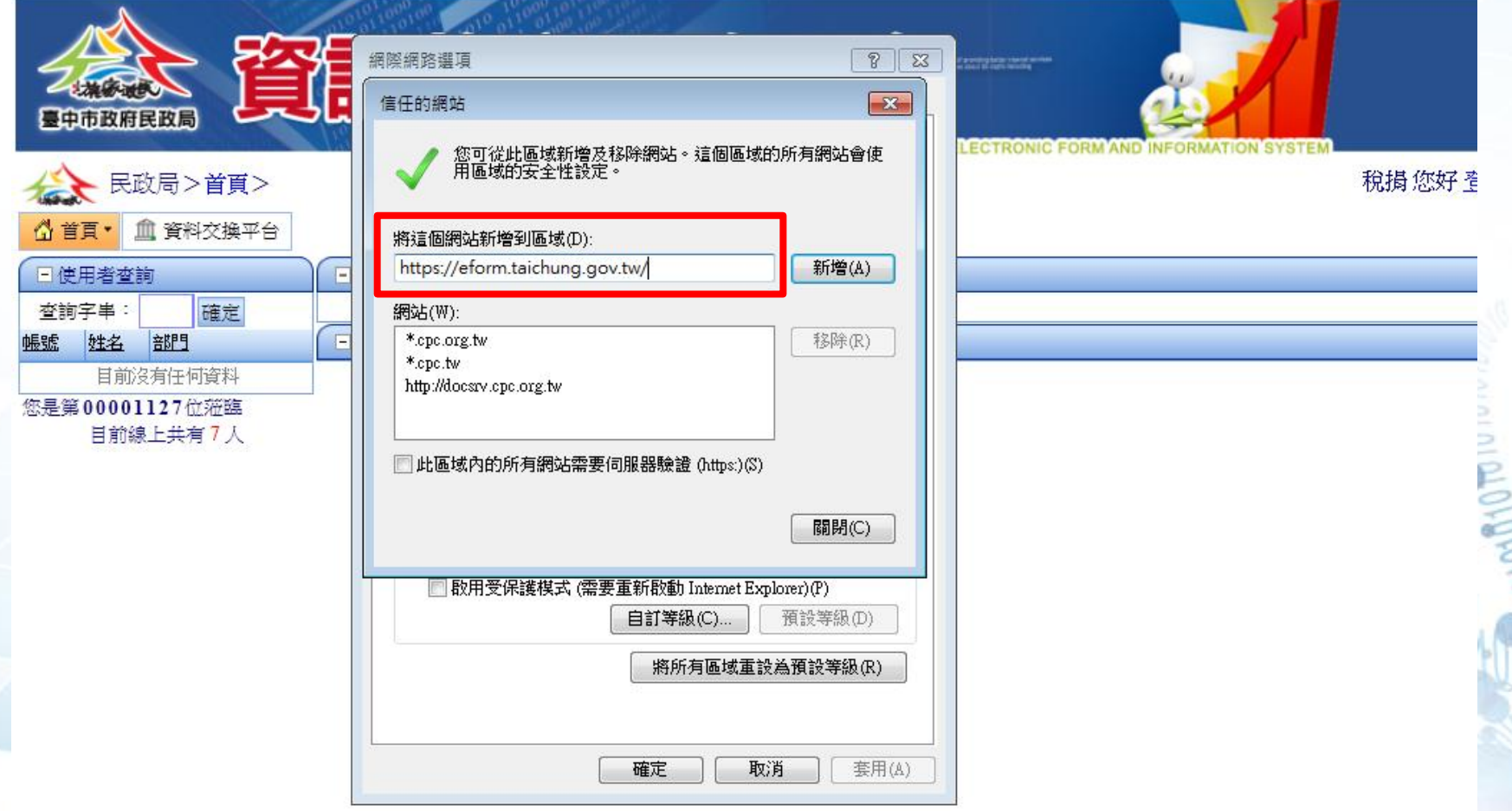

# 信任網站設定步驟說明(10/11)

#### 輸入完成後,請再點選「新增」,畫面如下:

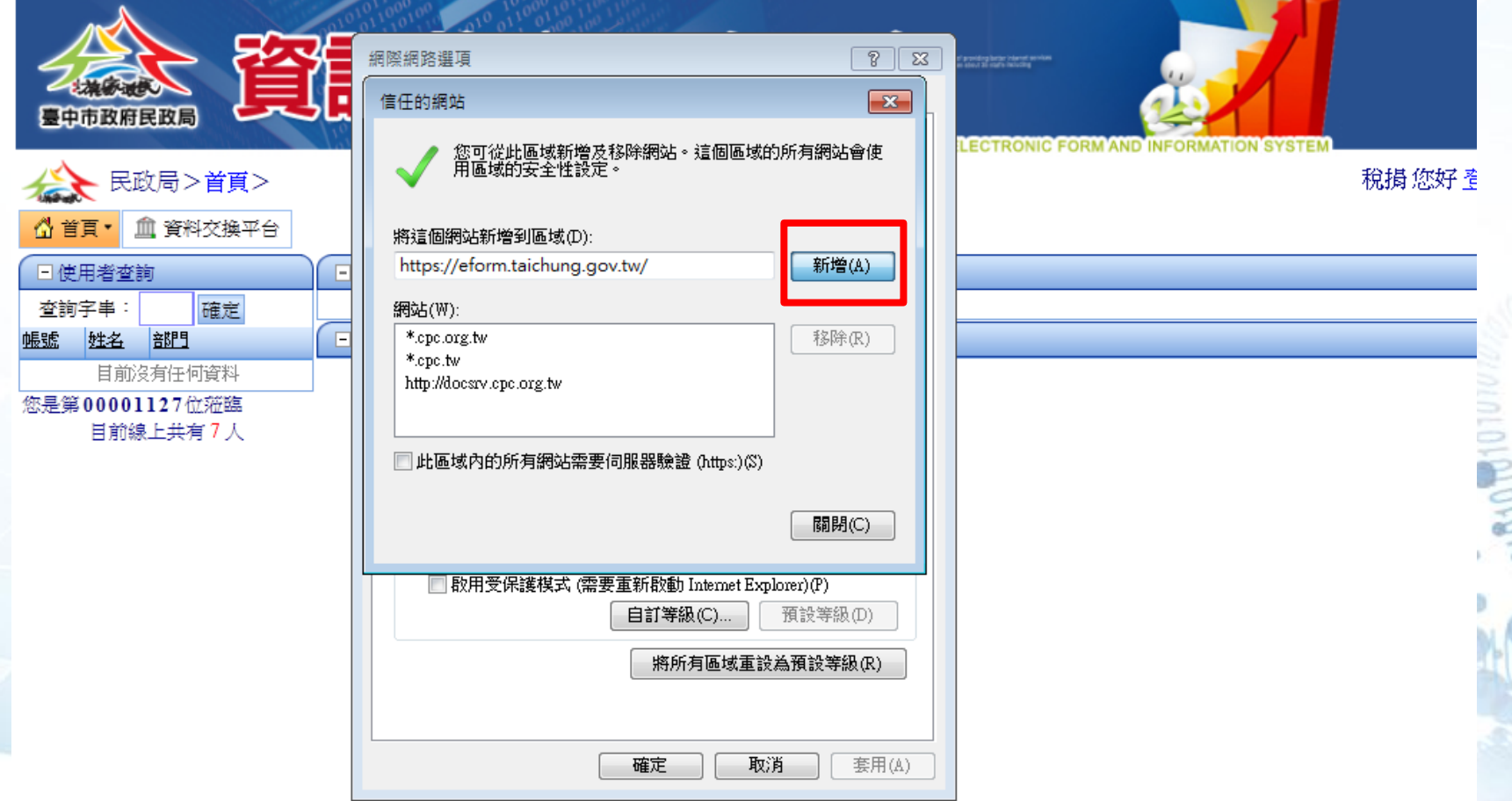

# 信任網站設定步驟說明(11/11)

#### >完成後, 此時再點選「關閉」及確定後, 網 址即設定完成,其畫面如下:

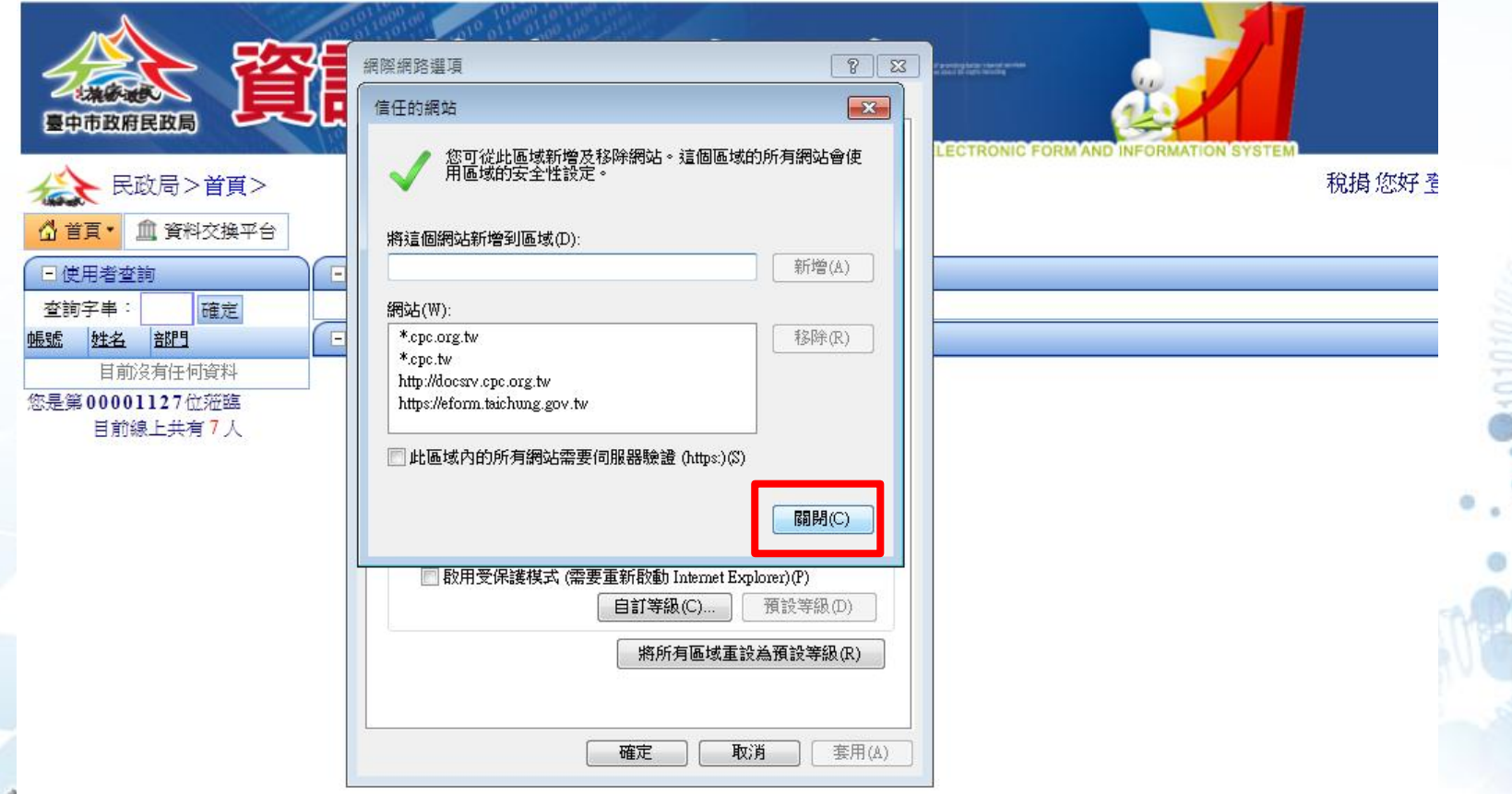